## Allgemeines:

- ➢ Nach erfolgter Registrierung können Sie sich mit Ihrer Mailadresse bei schulport unter <https://app.schulport.de/#/signin> anmelden. (Sollten Sie sich noch nicht registriert haben, können Sie dies unter dem folgenden Link nachholen: [Registrierung Schulport\)](https://app.schulport.de/#/schoolregistration/BxIOJ1K0QXAoG389fxpvGJNulCnXQMJIxDcfROpw)
- ➢ Links oben sehen Sie in schulport das Menü.

Dort können Sie unter "Meine Klassen" alle Klassen sehen, denen Sie als Elternteil zugeordnet sind.

Unter "Elternbrief" sehen Sie die Elternbriefe, die an Sie persönlich oder an mehrere Eltern gesendet wurden.

Mit einem Klick auf "Lehrerbrief" sehen Sie Ihre

verfassten Lehrerbriefe und können dort auch neue Nachrichten an Lehrkräfte verfassen.

## Elternbriefe:

➢ Um Ihre erhaltenen Elternbriefe einzusehen, klicken Sie im Menü auf "Elternbrief".

Nun werden Ihnen Ihre Elternbriefe angezeigt. Klicken Sie auf einen der Elternbriefe, um ihn zu lesen.

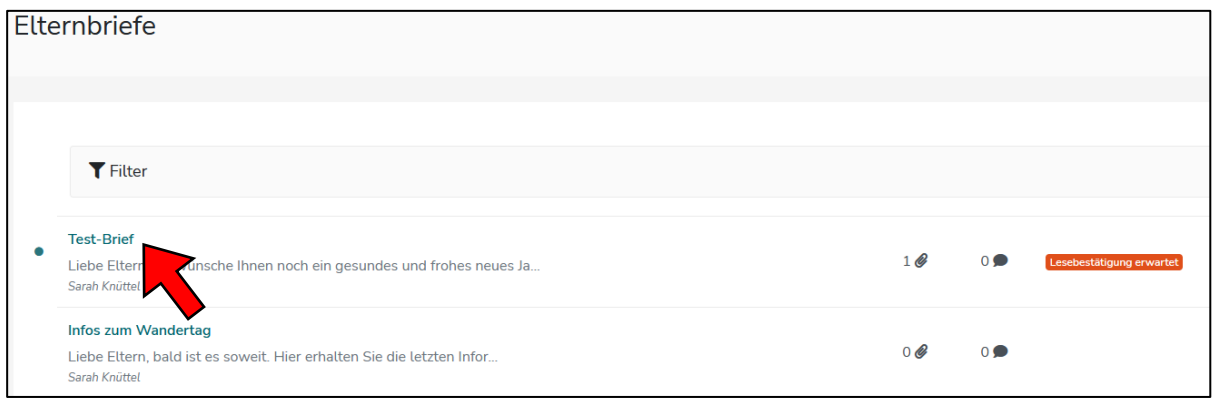

➢ Ein Elternbrief kann ggf. eine Aufforderung zum Senden einer Lesebestätigung erhalten. In diesem Fall öffnet sich das  $\times$ Bestätigung folgende Fenster automatisch beim Klicken auf den Elternbrief.

Dieser Elternbrief erfordert explizit eine Lesebestätigung!

V LESEBESTÄTIGUNG SENDEN!

*O* Dashboard Meine Klassen Elternbrief ➊ **B** Lehrerbrief

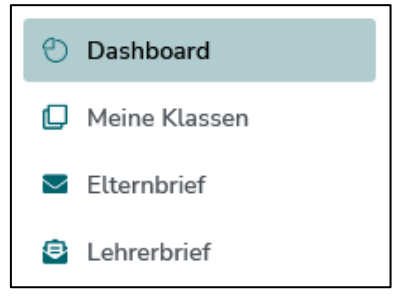

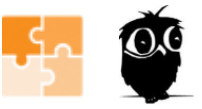

- ➢ Ein Elternbrief kann folgende Elemente enthalten:
	- **1.** den Brieftext
	- **2.** ggf. Dateien im Anhang
	- **3.** ggf. eine Ja/Nein-Umfrage, die Sie mit einem Klick auf Ja oder Nein beantworten können.

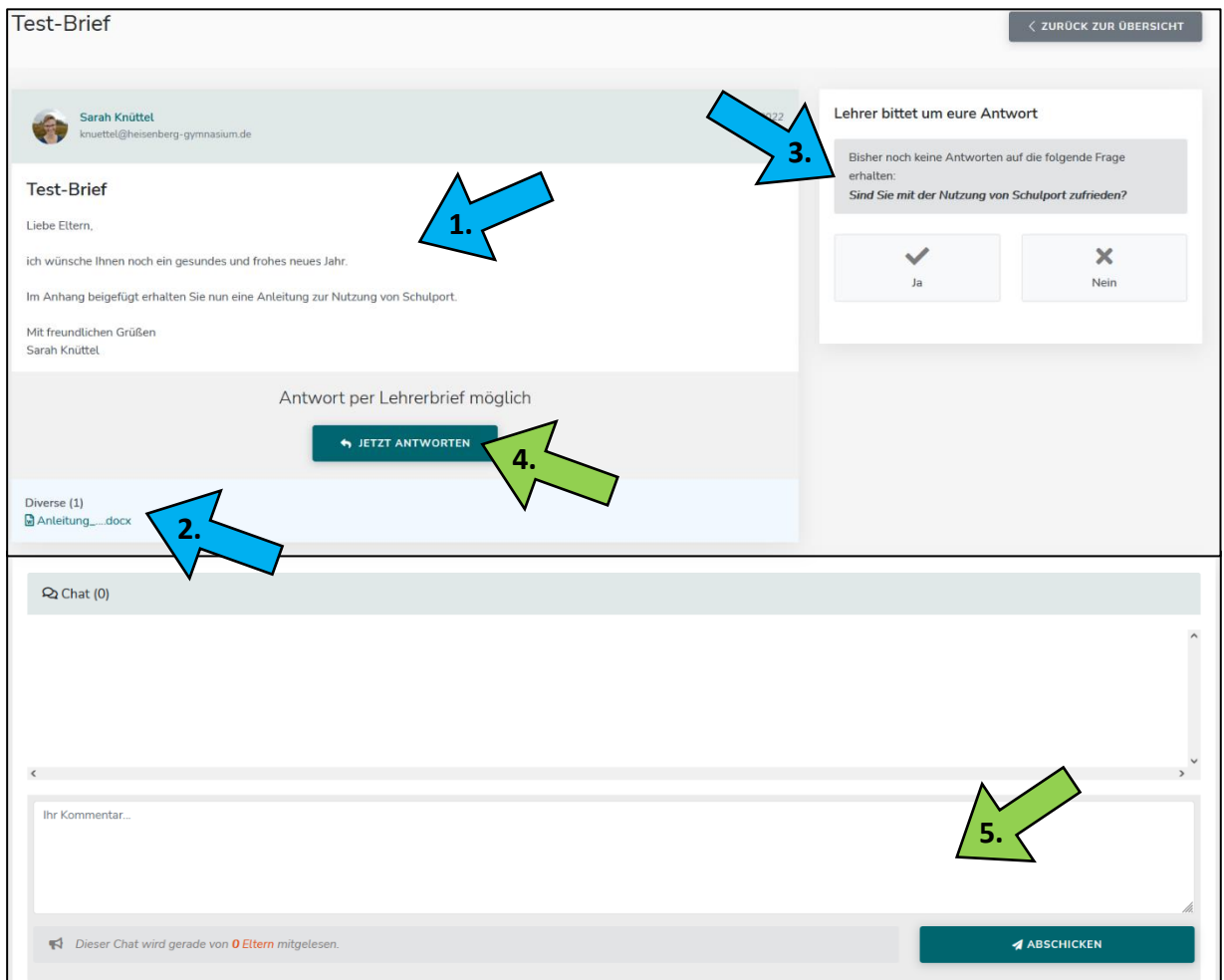

- ➢ Sie haben folgende Möglichkeiten, um auf Elternbriefe zu antworten:
	- **4.** Antwort als Lehrerbrief (persönliche Antwort, die nur die Lehrkraft erhält). Klicken Sie hierzu auf "Jetzt antworten", um der Lehrkraft eine persönliche Antwort zu schreiben.
	- **5.** Antwort im Chat, falls dies von der Lehrkraft freigeschaltet wurde (diesen Chat können alle Empfänger und der Sender des Elternbriefs mitlesen!). Schreiben Sie hierzu Ihre Nachricht in das Kommentar-Feld und klicken Sie auf "Abschicken".
- ➢ Bitte antworten Sie nur im Kommentar-Feld auf Elternbriefe, wenn diese nicht länger als eine Woche zurückliegen. Bei einer länger zurückliegenden Kommunikation bitten wir Sie, einen neuen Lehrerbrief mit entsprechendem Betreff zu schreiben.

## Lehrerbriefe:

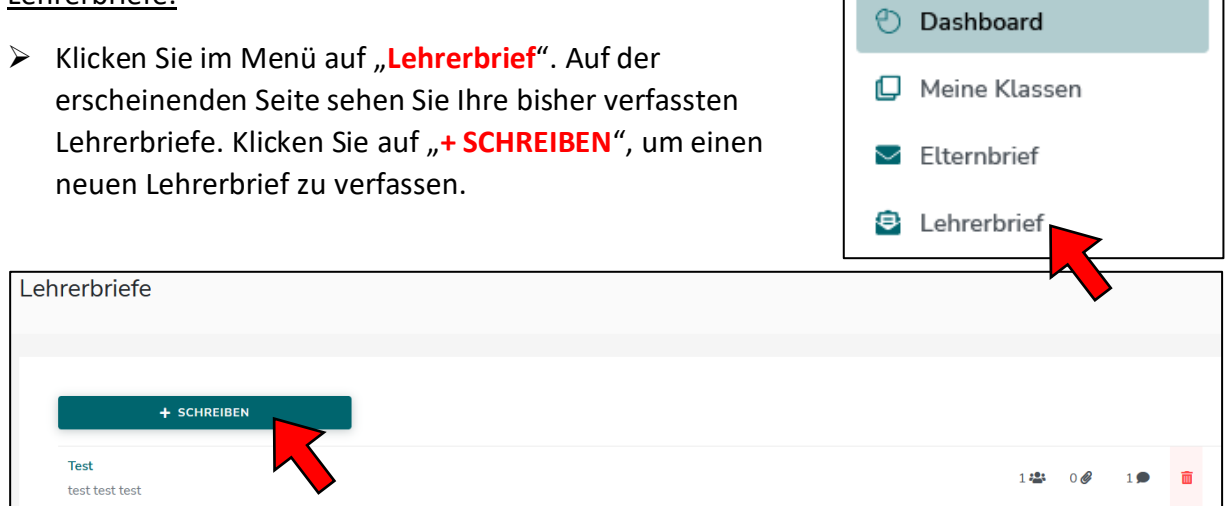

**Contract** 

➢ Aus der Empfängerliste können Sie einen oder mehrere Empfänger per Klick auf die Lehrkräfte auswählen. Wird ein Name nicht vollständig angezeigt, können Sie mit der Maus darüberfahren, um sich den Namen anzeigen zu lassen. **Unterhalb der Liste** sehen Sie Ihre ausgewählten Empfänger.

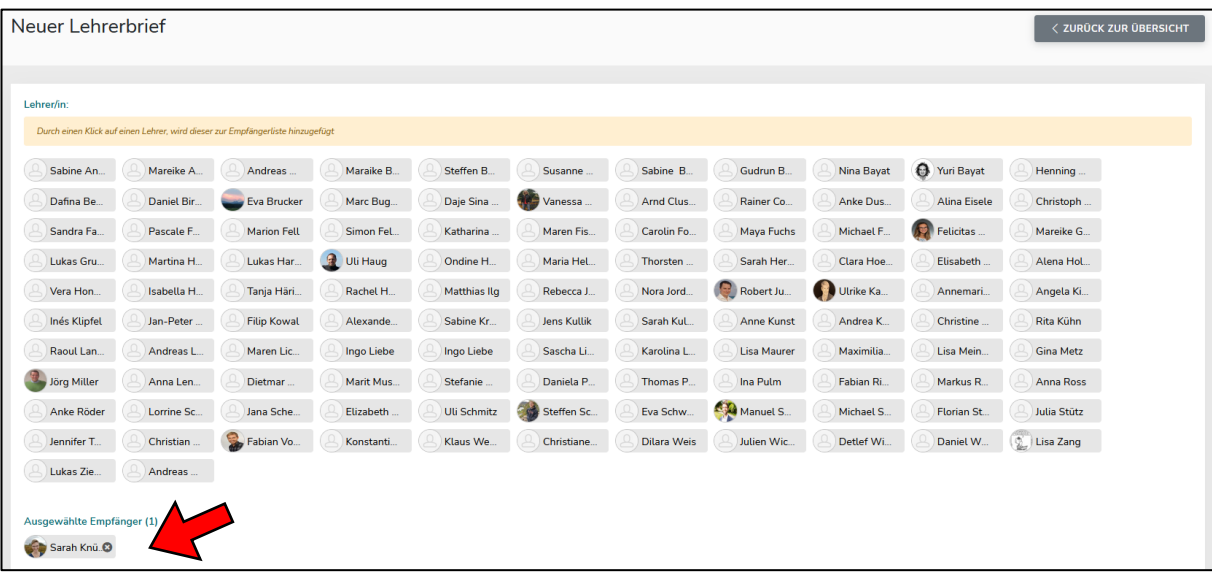

➢ Wenn Sie Ihr Kind krankmelden/entschuldigen wollen, wählen Sie je nach Schulstandort bitte folgende Empfänger aus:

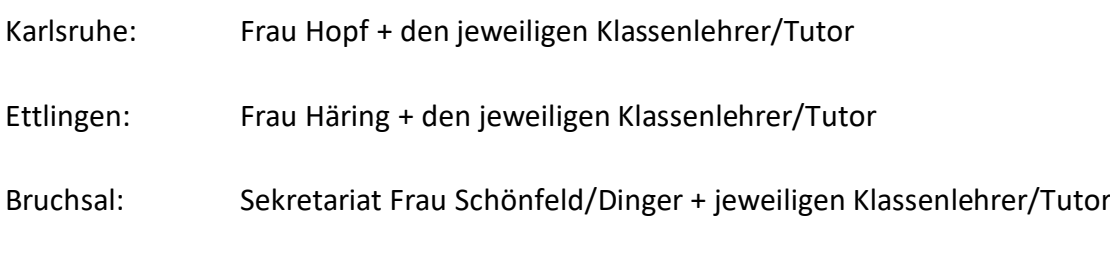

Beachten Sie bitte, dass Anträge auf Beurlaubungen mindestens drei Tage im Voraus gestellt werden müssen.

➢ Schreiben Sie den **Betreff des Lehrerbriefs (1)** und den **Brieftext (2)** in die dafür vorgesehenen Felder. Sie können bei Bedarf auch Dateien im **Anhang (3)** hinzufügen.

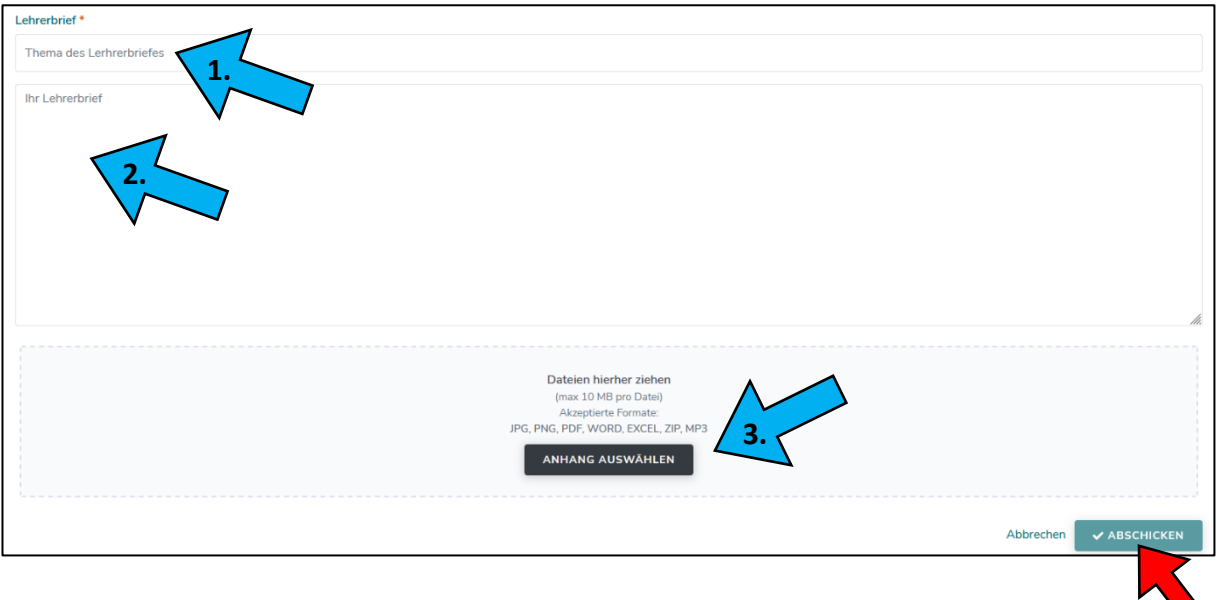

- ➢ Klicken Sie auf **"Abschicken"**, um den Lehrerbrief an die gewählten Empfänger zu senden.
- ➢ Bitte nutzen Sie das Kommentarfeld bei Lehrerbriefen nur, wenn diese nicht länger als eine Woche zurückliegen. Bei einer länger zurückliegenden Kommunikation bitten wir Sie, einen neuen Lehrerbrief mit entsprechendem Betreff zu schreiben.